# **Completing the CITI and HIPPA trainings for Stony Brook Research Assistants**

To complete the CITI training, go to www.citiprogram.org and click "Register" to create an account

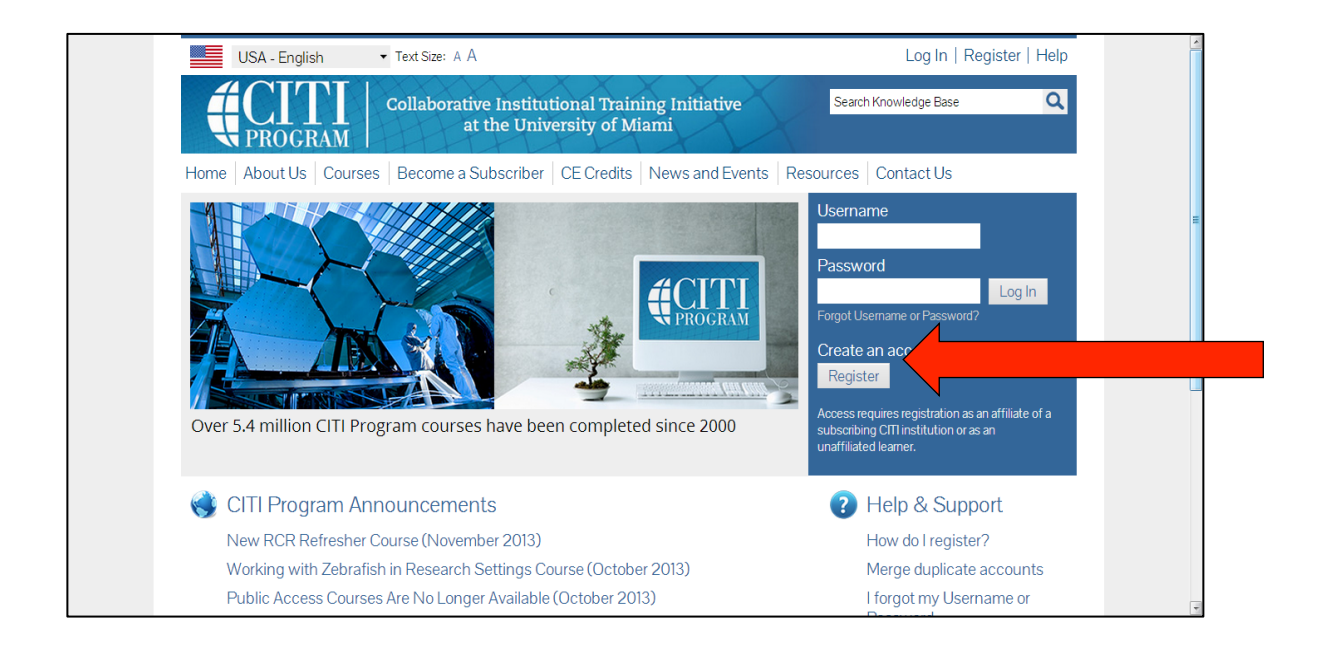

Step 1: Choose "Suny-University at Stonybrook" and click "Continue to step 2"

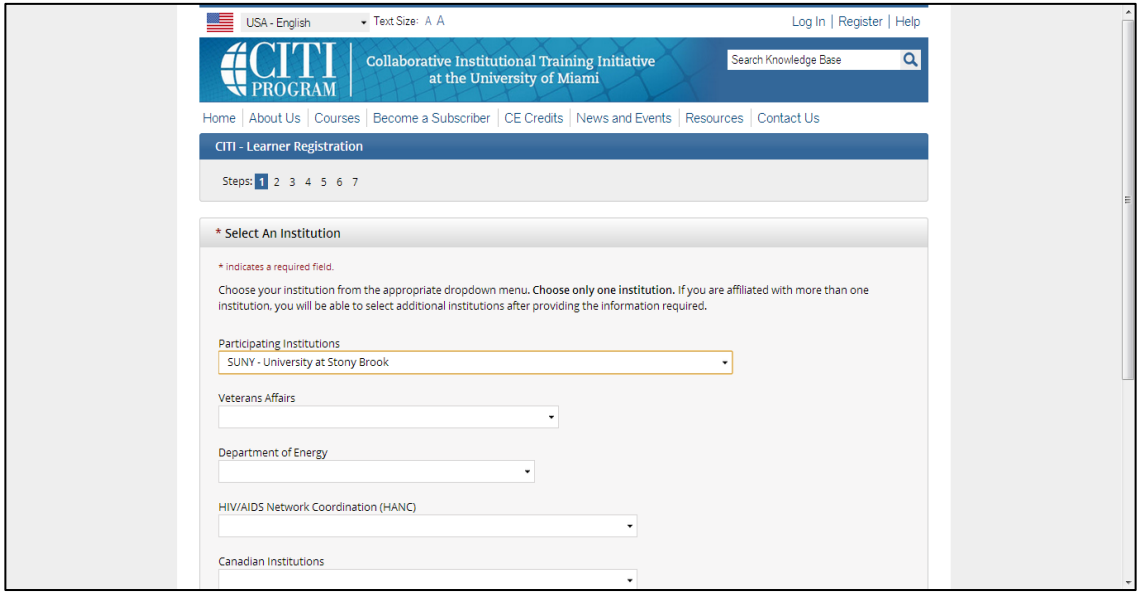

Step 2: Complete personal information

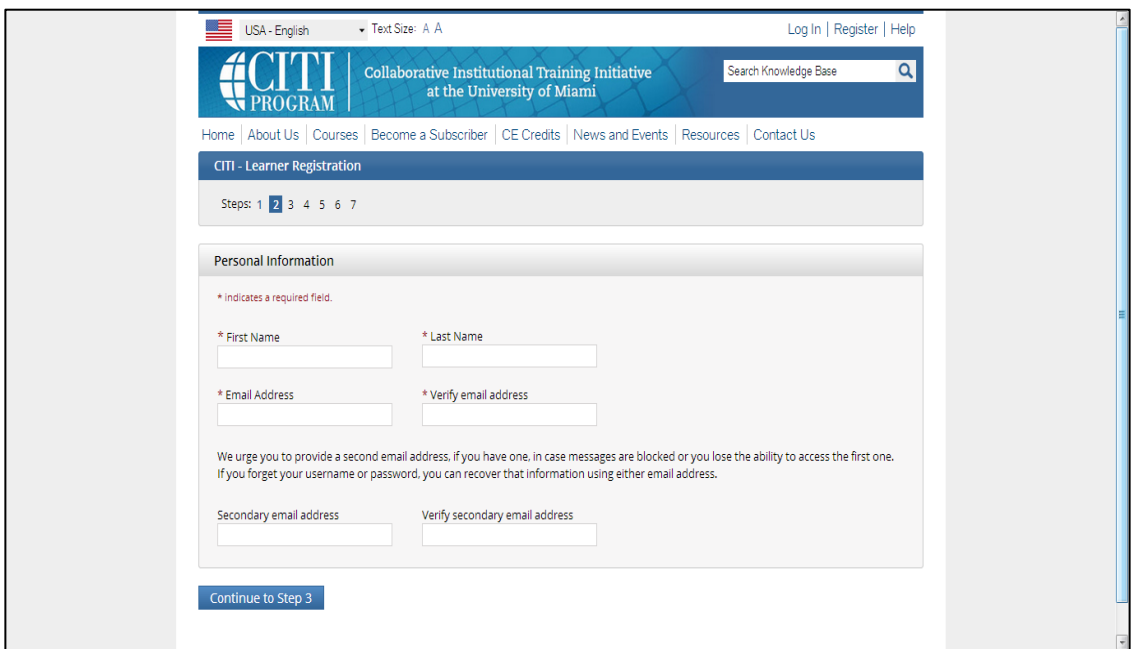

Step 3: Create username, password and security question

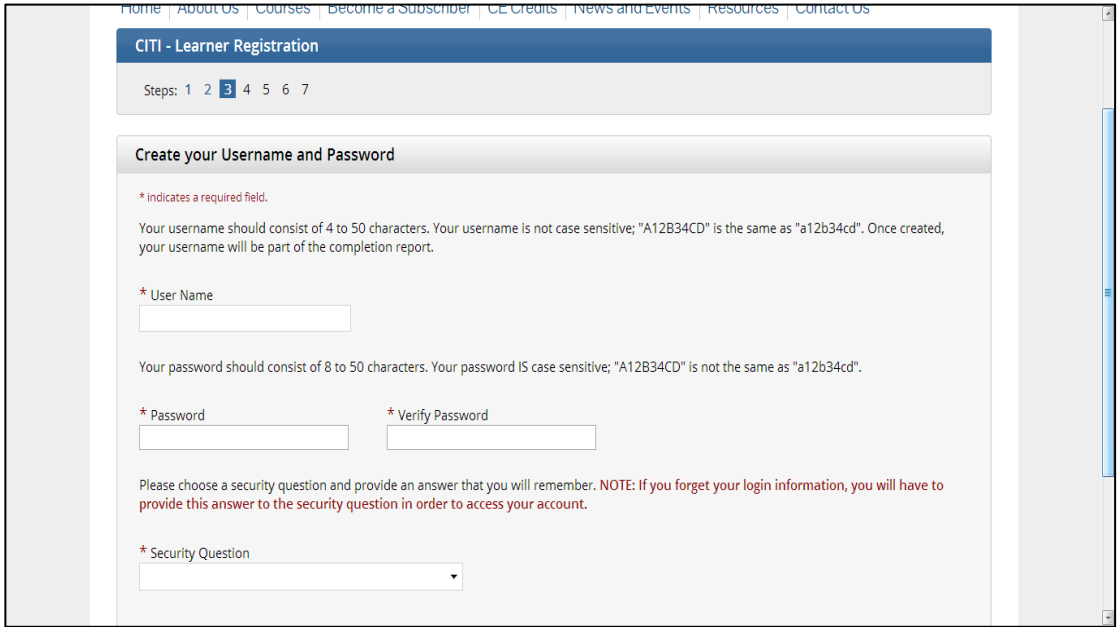

## Step 4: Gender and ethnicity

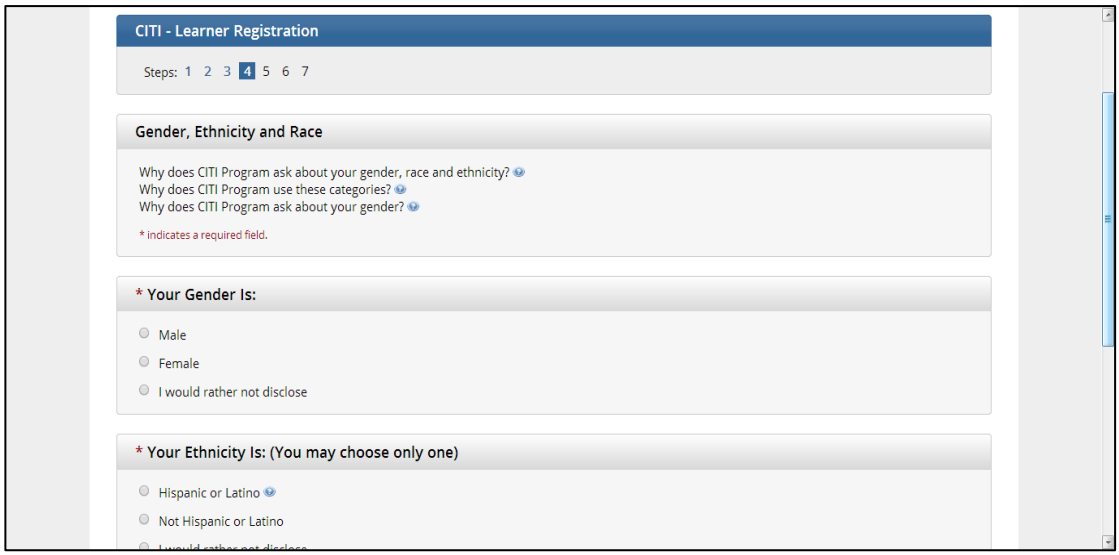

### Step 5: Check "no" for receiving Continuing Education Credit.

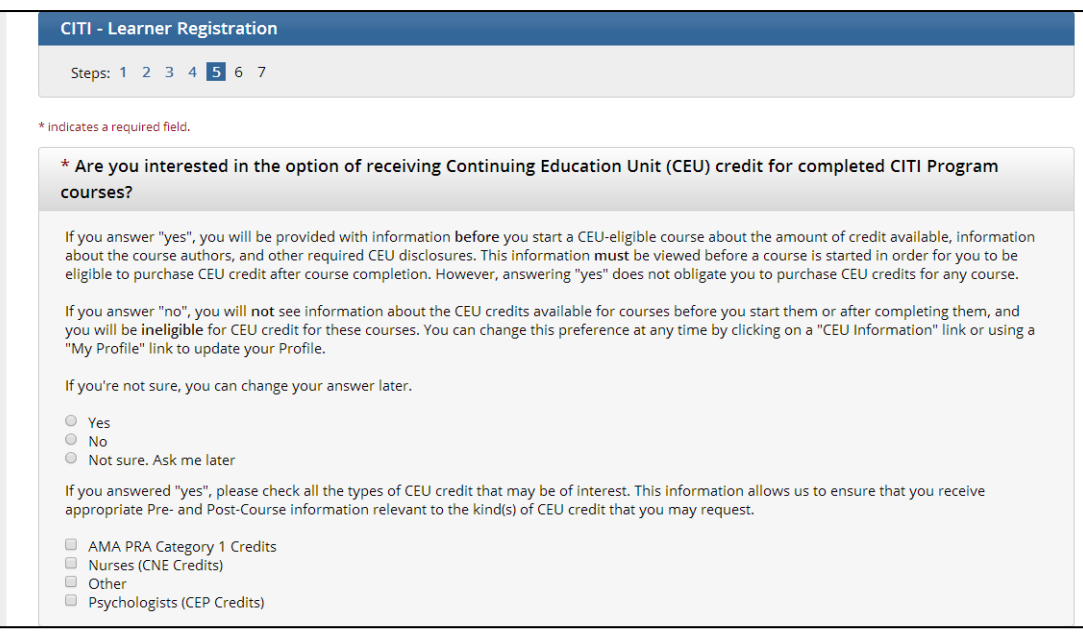

Step 6: Personal Info including SBU Email, Role in Research, SBU ID and address.

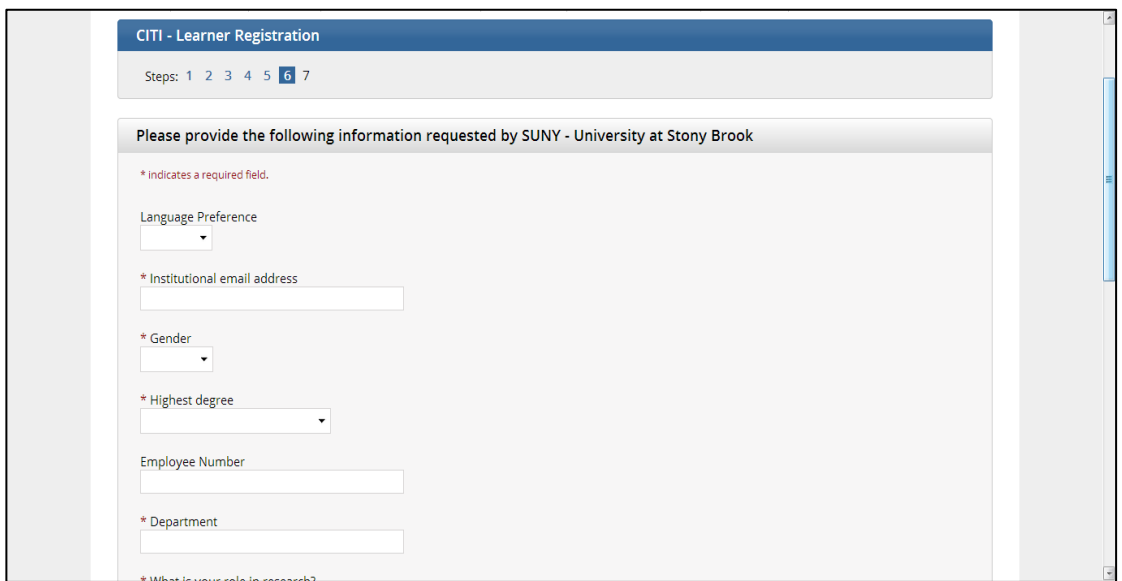

Step 7: Finalize the course enrollment. Only need to complete the following two:

- 1. The Responsible Conduct of Research (choose Social Behavioral)
- 2. Human Subjects Protection (but not the Animal Welfare module)

 $\rightarrow$  Check Box 1 and 3

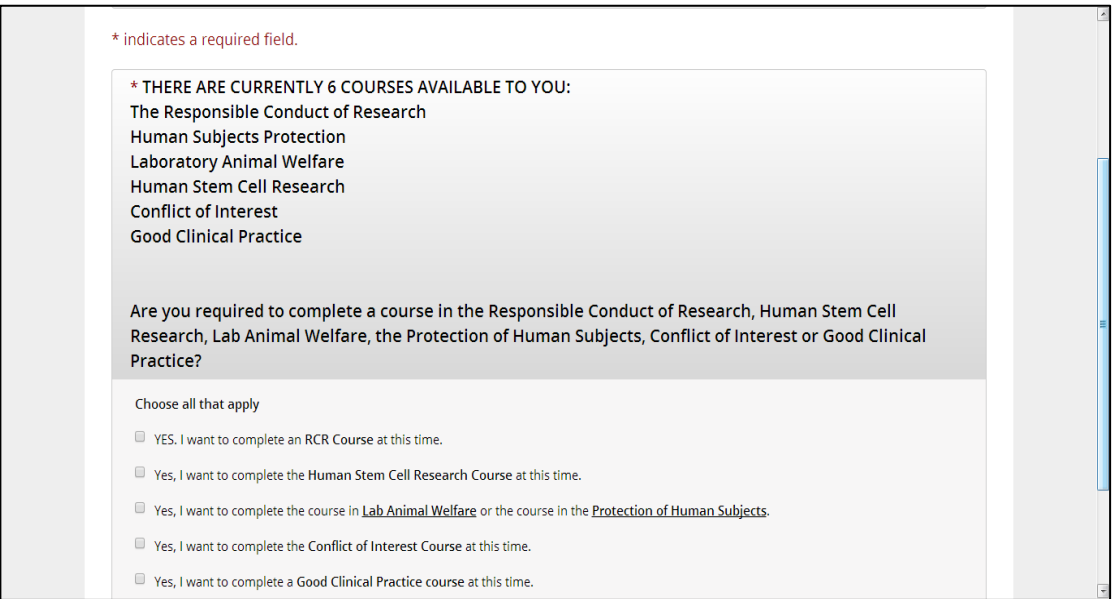

Step 8: Check the "Social and Behavioral Sciences Course" in the RCR  $\rightarrow$  The 2<sup>nd</sup> box.

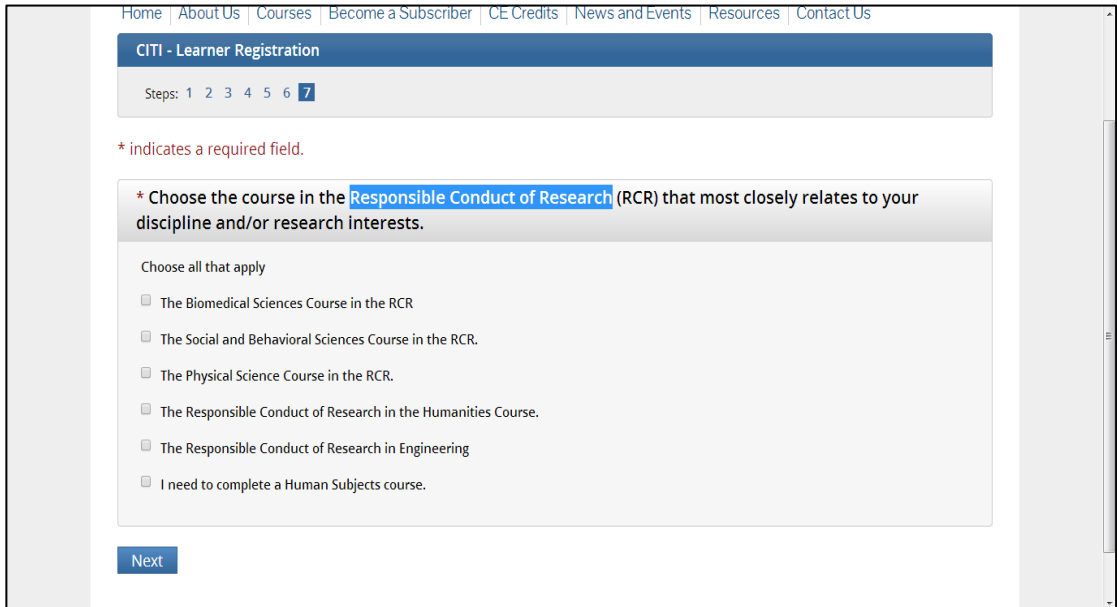

Step 9: Laboratory Animals or with Human Subjects? !**Human subjects ONLY!**

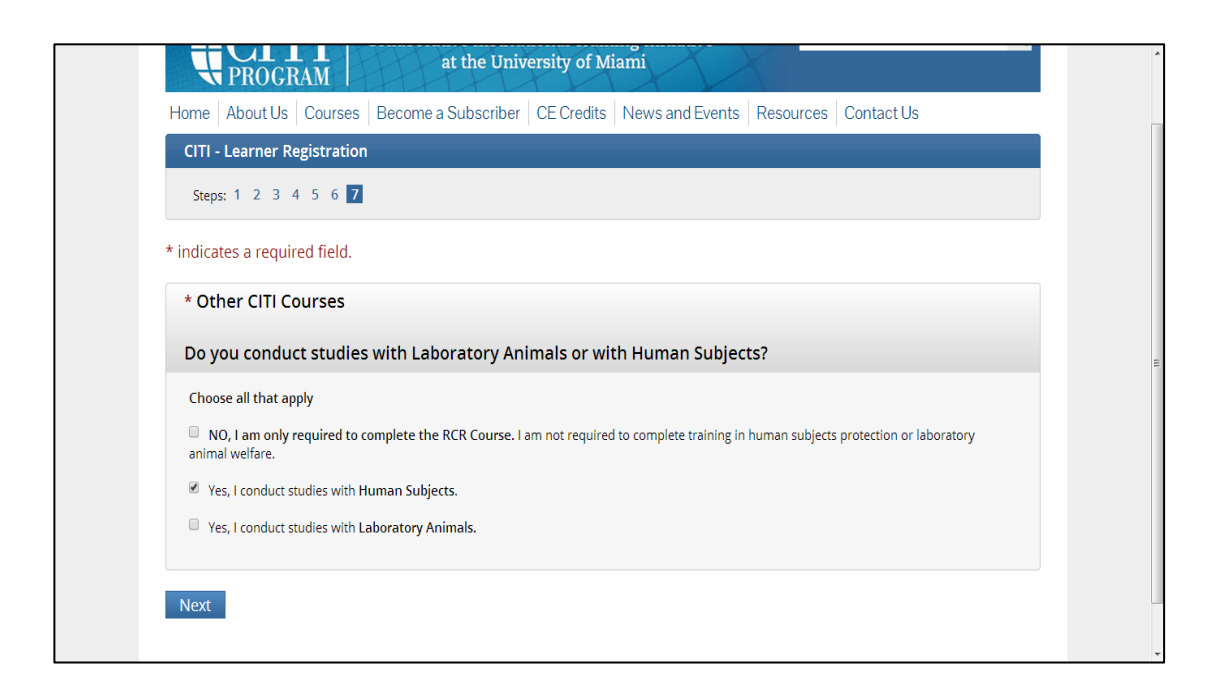

Step 10: The Course in Human Subjects Protections

 $\rightarrow$  Last box. Browse through the new SBU Policies document that opens in a new window. When you are done, select "Yes, I have already reviewed the SUNY-SBU Policies. I am ready to begin the course..."

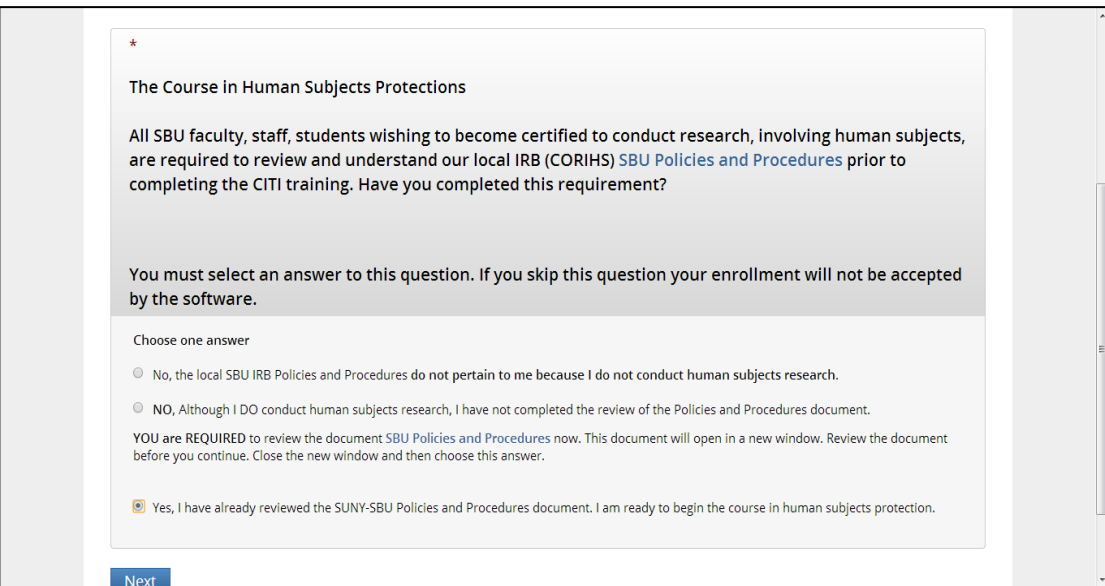

Step 11: Yes, I have finished reviewing the SBU Policies and Procedures.  $\rightarrow$  Must choose "Yes" to continue.

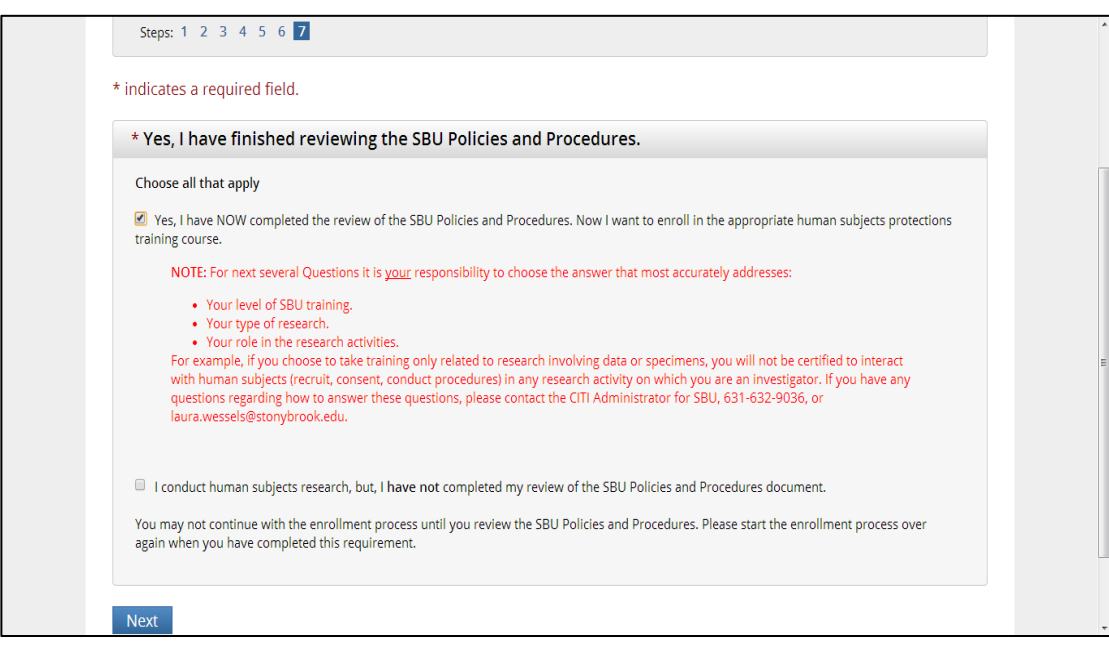

#### Step 12: Research experience.  $\rightarrow$  The 2<sup>nd</sup> box.

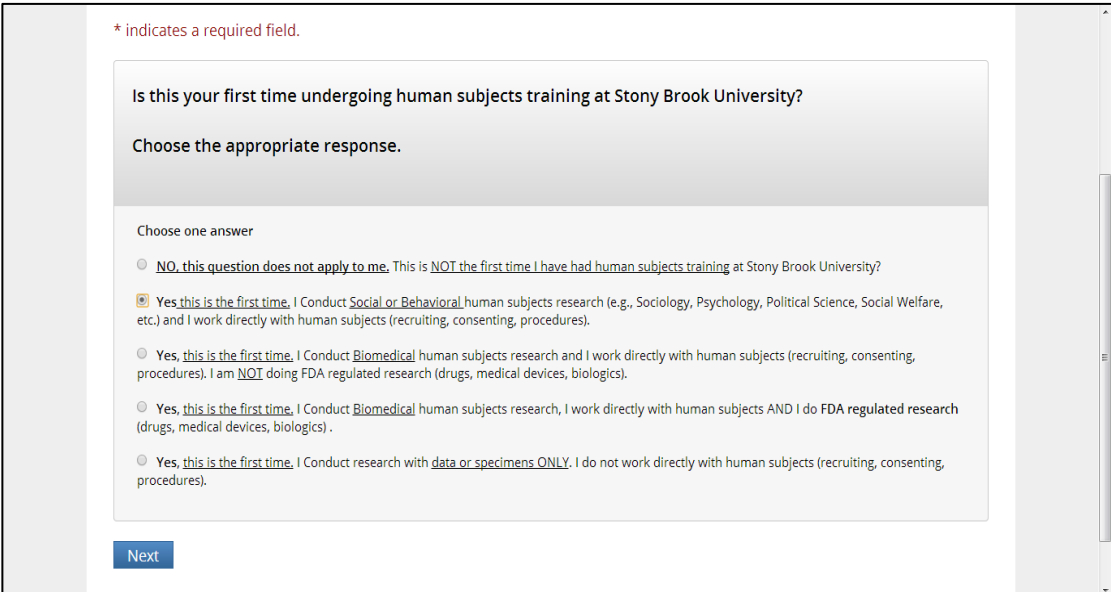

Step 13: Funded by the Public Health Service (PHS; including NIH)?

Select "NO". The training you are about to undergo will not satisfy the COI training.

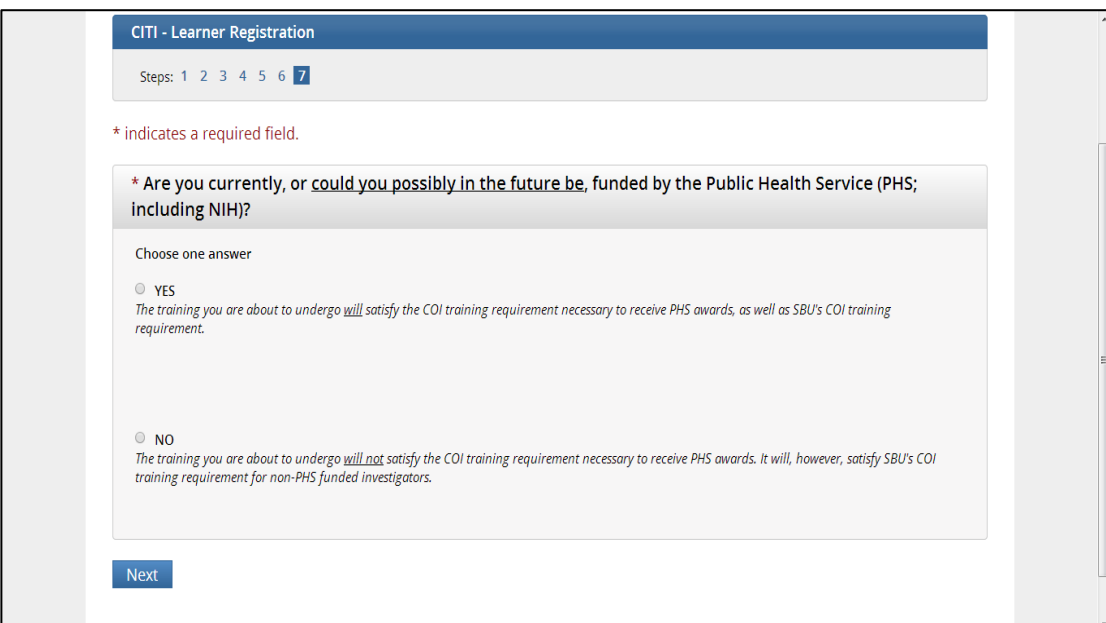

Step 14: Registration Completion:

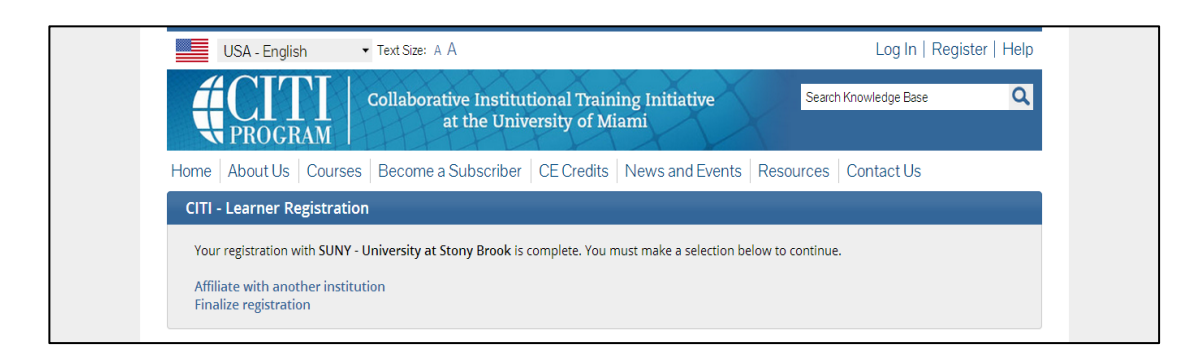

Step 15: Complete the online courses.

Log in and start. The following page will pop up if course is correctly enrolled.

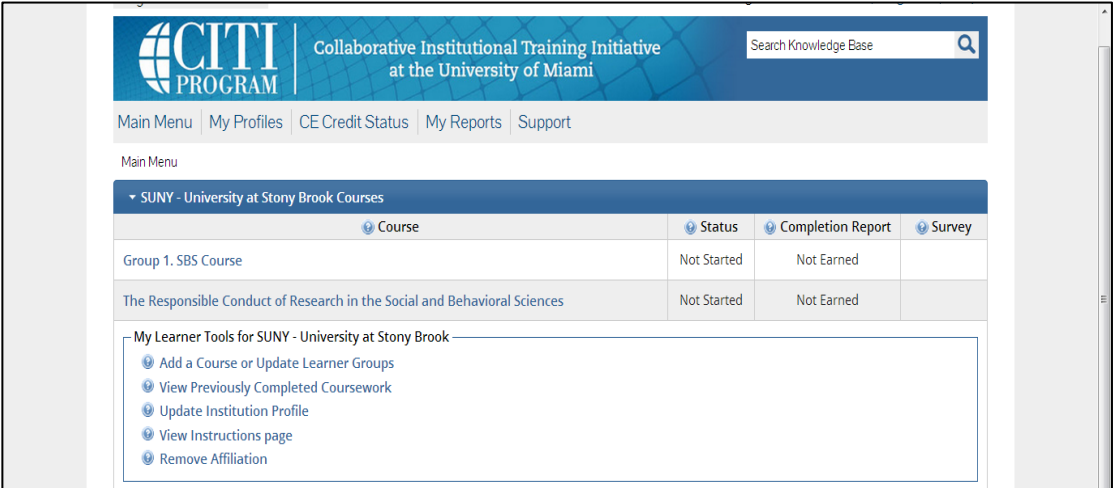

If you enrolled in the wrong courses, you can still correct it. To correct it, log in and click "Add a Course or Update Learner Group" and you can reselect the course:

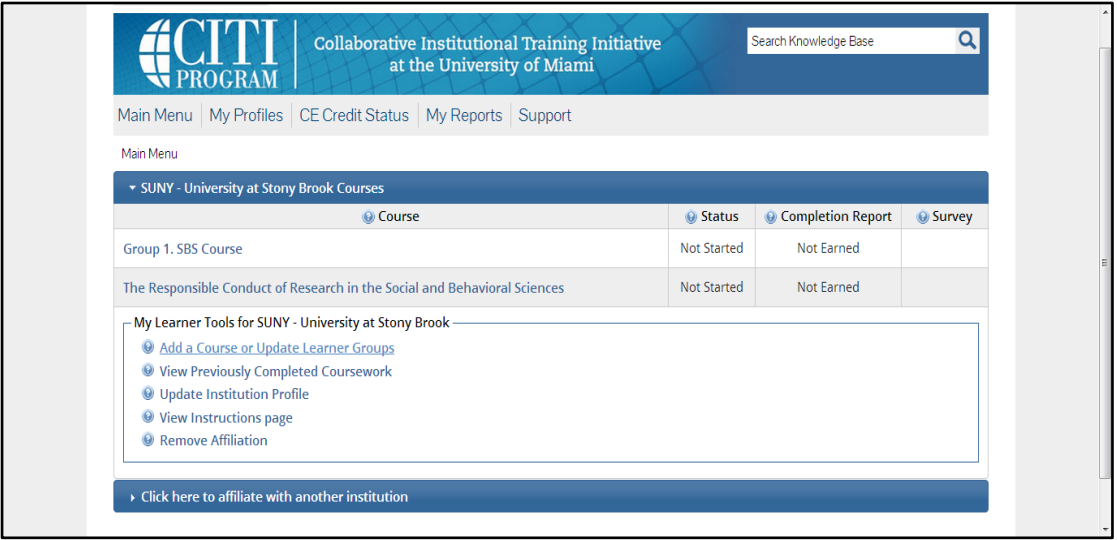

Step 16: Download your completion forms, which look something like this:

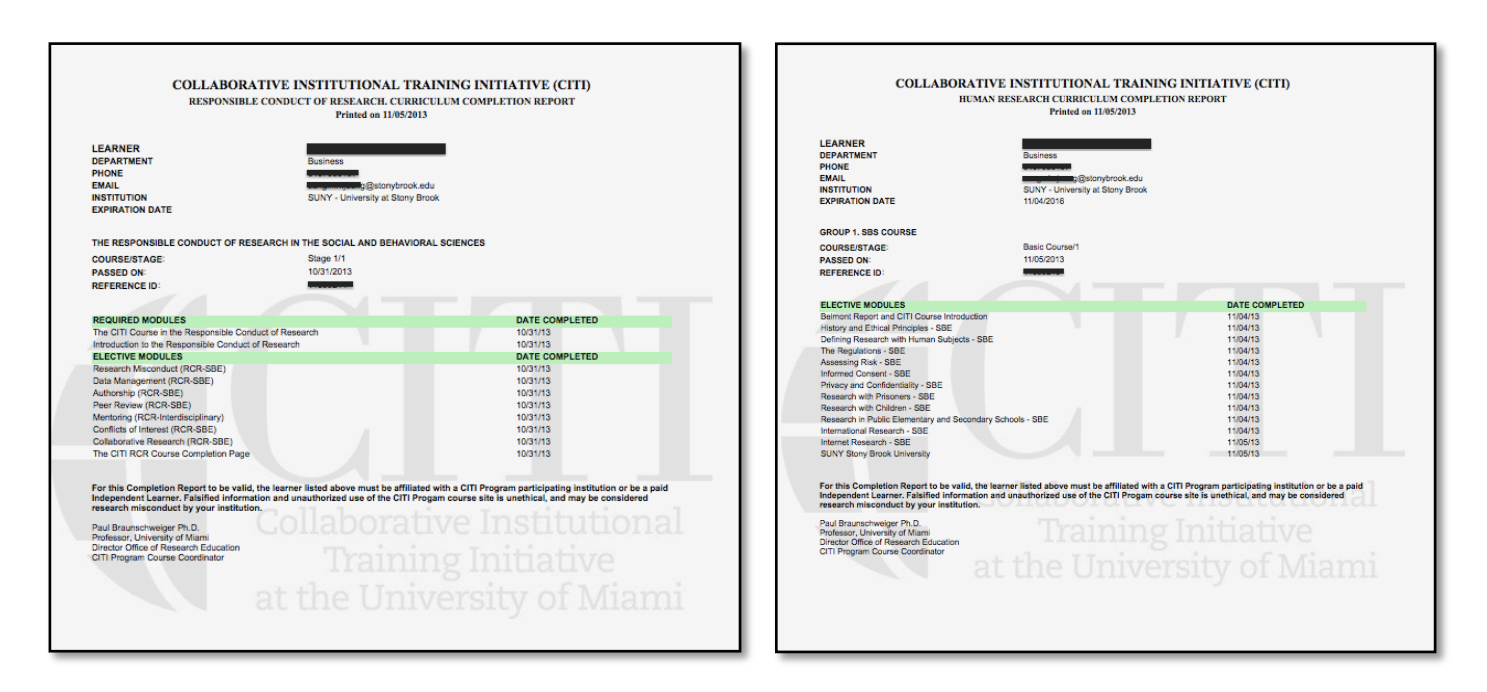

IMPORTANT: Rename the PDF file with your first and last name and the words "Responsible Conduct IRB Completion" or "Human Research IRB Completion". For example, my PDF file names would be "Lily Cushenbery Responsible Conduct IRB Completion.pdf" and "Lily Cushenbery Human Research IRB Completion.pdf".

*PDF saving instructions for Macs:* To make a PDF of the completion report on a Mac, go to your Print menu, go to PDF, and then choose "Save as PDF" on the drop down menu:

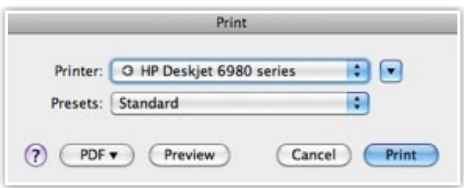

*PDF saving instructions for PC's:* Those with PC's can use this site to convert the webpage to a PDF. Copy the web address of your completion report page and paste it into the box on the site. Next, hit the orange "P" button. This will convert the entire page to a pdf and download it:

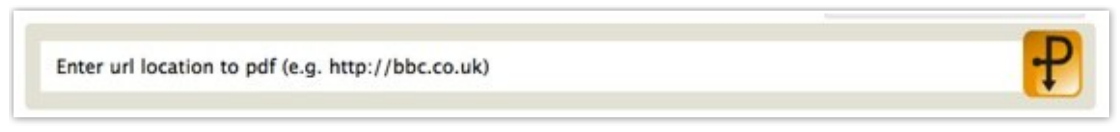

Step 17: Upload both completion reports to this online form. Click here to go to the form.

## **HIPPA training**

1. Review the SBU Policy and Procedure on Research Subjects' Right to Privacy at:

http://www.stonybrook.edu/research/orc/humans/HSG.shtml

(See **Section 16** of the Standard Operating Procedures)

2. Review the University Hospital's general HIPAA awareness training materials at:

http://www.stonybrook.edu/research/orc/docs/Research HIPAA training.pdf

3. After reviewing both above, send the following e-mail to **Mary Ellen Herz** (maryellen.herz@stonybrook.edu).

**Subject line**: HIPAA research training completed

**Email text:** "I have read and understood the HIPAA awareness training materials and agree to comply with the SBU Policy and Procedures on Research Subjects' Right to Privacy."

#### **Include your full name at the bottom.**

Underneath your name, write either

"Undergraduate LC Research Lab Assistant for Dr. Lily Cushenbery"

or

"Graduate LC Research Lab Assistant for Dr. Lily Cushenbery"